# CS/CJ Series HOST Link Driver

| 1 | System Configuration             | 3  |
|---|----------------------------------|----|
| 2 | Selection of External Device     | 7  |
| 3 | Example of Communication Setting | 8  |
| 4 | Setup Items                      | 26 |
| 5 | Cable Diagram                    | 31 |
| 6 | Supported Device                 | 38 |
| 7 | Device Code and Address Code     | 40 |
| 8 | Error Messages                   | 41 |

#### Introduction

This manual describes how to connect the Display and the External Device (target PLC).

In this manual, the connection procedure will be described by following the below sections:

System Configuration
This section shows the types of External
Devices which can be connected and SIO type.

"1 System Configuration" (page 3)

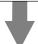

Selection of External Device
Select a model (series) of the External
Device to be connected and connection
method.

"2 Selection of External Device" (page 7)

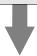

3 Example of Communication Settings
This section shows setting examples for
communicating between the Display and
the External Device.

"3 Example of Communication Setting" (page 8)

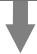

Communication Settings
This section describes communication setup items on the Display.
Set communication settings of the Display with GP-Pro EX or in off-line mode.

"4 Setup Items" (page 26)

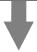

Cable Diagram
This section shows cables and adapters for connecting the Display and the External Device.

"5 Cable Diagram" (page 31)

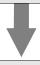

Operation

# 1 System Configuration

The system configuration in the case when the External Device of OMRON Corporation and the Display are connected is shown.

| Series | CPU                                                                                                    | Connection Port                                              | SIO Type             | Communication<br>Settings   | Cable Diagram               |                           |
|--------|----------------------------------------------------------------------------------------------------|--------------------------------------------------------------|----------------------|-----------------------------|-----------------------------|---------------------------|
|        | CS1G-CPU45 CS1G-CPU44 CS1G-CPU43 CS1G-CPU42 CS1G-CPU45H CS1G-CPU45H CS1G-CPU43H CS1G-CPU42H CS1G-CPU45-V1 CS1G-CPU45-V1 CS1G-CPU43-V1 CS1G-CPU42-V1 CS1H-CPU67 CS1H-CPU65 CS1H-CPU64 CS1H-CPU63 CS1H-CPU65H CS1H-CPU65H CS1H-CPU63H CS1H-CPU66-V1 CS1H-CPU65-V1 CS1H-CPU65-V1 CS1H-CPU65-V1 CS1H-CPU64-V1 CS1H-CPU65-V1 CS1H-CPU65-V1 CS1H-CPU64-V1 CS1H-CPU64-V1 CS1H-CPU64-V1 CS1H-CPU64-V1 | RS232C port on the CPU unit                                  | RS232C               | Setting Example 1 (page 8)  | Cable Diagram 1 (page 31)   |                           |
|        |                                                                                                    | Peripheral port on the CPU unit <sup>*1</sup>                | RS232C               | Setting Example 2 (page 11) | Cable Diagram 2 (page 32)   |                           |
|        |                                                                                                    | CS1G-CPU43H<br>CS1G-CPU42H<br>CS1G-CPU45-V1<br>CS1G-CPU44-V1 | CS1W-SCU21           | RS232C                      | Setting Example 5 (page 20) |                           |
|        |                                                                                                    |                                                              | CS1W-SCB21           | RS232C                      | Setting Example 3 (page 14) | Cable Diagram 1 (page 31) |
| CS1    |                                                                                                    |                                                              | RS232C               | Setting Example 3 (page 14) |                             |                           |
|        |                                                                                                    | CS1W-SCB41                                                   | RS422/485<br>(4wire) | Setting Example 4 (page 17) | Cable Diagram 3 (page 33)   |                           |
|        | CJ1G-CPU45<br>CJ1G-CPU44<br>CJ1M-CPU23                                                                                                    | RS232C port on the CPU unit                                  | RS232C               | Setting Example 1 (page 8)  | Cable Diagram 1 (page 31)   |                           |
|        | CJIM-CPU22 CJIM-CPU21 CJIM-CPU13 CJIM-CPU12 CJIM-CPU11 CJIH-CPU66H CJIH-CPU65H CJIG-CPU45H CJIG-CPU44H CJIG-CPU42H                                                                                                    | Peripheral port on the CPU unit <sup>*1</sup>                | RS232C               | Setting Example 2 (page 11) | Cable Diagram 2 (page 32)   |                           |
| CJ     |                                                                                                    | CJ1W-SCU41                                                   | RS232C               | Setting Example 5 (page 20) | Cable Diagram 1 (page 31)   |                           |
|        |                                                                                                    |                                                              | RS422/485<br>(4wire) | Setting Example 6 (page 23) | Cable Diagram 3 (page 33)   |                           |

<sup>\*1</sup> Turn ON the DIP switch 4 on the CPU unit.

# ■ Connection Configuration

• 1:1 Connection

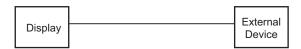

• 1:n Connection

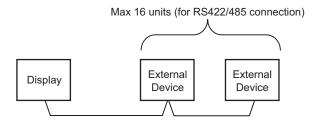

· Access beyond network

You can access beyond maximum 3 levels of network.

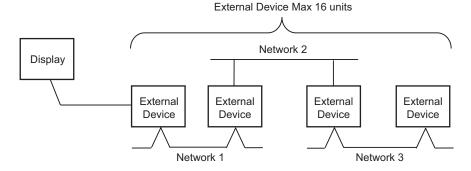

## ■ COM Port of IPC

When connecting IPC with External Device, the COM port which can be used changes with series and SIO type. Please refer to the manual of IPC for details.

#### Usable port

| Series                             | Usable port                                             |                    |                    |  |
|------------------------------------|---------------------------------------------------------|--------------------|--------------------|--|
| Genes                              | RS-232C                                                 | RS-422/485(4 wire) | RS-422/485(2 wire) |  |
| PS-2000B                           | COM1 <sup>*1</sup> , COM2,<br>COM3 <sup>*1</sup> , COM4 | -                  | -                  |  |
| PS-3650A, PS-3651A                 | COM1*1                                                  | -                  | -                  |  |
| PS-3700A (Pentium®4-M)<br>PS-3710A | COM1*1, COM2*1,<br>COM3*2, COM4                         | COM3*2             | COM3*2             |  |
| PS-3711A                           | COM1*1, COM2*2                                          | COM2*2             | COM2*2             |  |

<sup>\*1</sup> The RI/5V can be switched. Please switch with the change switch of IPC.

## Dip switch setting: RS-232C

| Dip switch | Setting | Description                                              |
|------------|---------|----------------------------------------------------------|
| 1          | OFF     | Reserve (always OFF)                                     |
| 2          | OFF     | SIO type: RS-232C                                        |
| 3          | OFF     | 510 type. R5-232C                                        |
| 4          | OFF     | Output mode of SD (TXD) data: Always output              |
| 5          | OFF     | Terminal resistance (220Ω) insertion to SD (TXD): None   |
| 6          | OFF     | Terminal resistance (220Ω) insertion to RD (RXD): None   |
| 7          | OFF     | Short-circuit of SDA (TXA) and RDA (RXA): Does not Exist |
| 8          | OFF     | Short-circuit of SDB (TXB) and RDB (RXB): Does not Exist |
| 9          | OFF     | RS (RTS) Auto control mode: Disable                      |
| 10         | OFF     |                                                          |

<sup>\*2</sup> It is necessary to set up the SIO type with the Dip switch. Please set up as follows according to SIO type to be used.

# Dip switch setting: RS-422/485 (4 wire)

| Dip switch | Setting | Description                                              |
|------------|---------|----------------------------------------------------------|
| 1          | OFF     | Reserve (always OFF)                                     |
| 2          | ON      | SIO type: RS-422/485                                     |
| 3          | ON      | 510 type. K5-422/465                                     |
| 4          | OFF     | Output mode of SD (TXD) data: Always output              |
| 5          | OFF     | Terminal resistance (220Ω) insertion to SD (TXD): None   |
| 6          | OFF     | Terminal resistance (220Ω) insertion to RD (RXD): None   |
| 7          | OFF     | Short-circuit of SDA (TXA) and RDA (RXA): Does not Exist |
| 8          | OFF     | Short-circuit of SDB (TXB) and RDB (RXB): Does not Exist |
| 9          | OFF     | RS (RTS) Auto control mode: Disable                      |
| 10         | OFF     | N3 (K13) Auto control mode. Disable                      |

# Dip switch setting: RS-422/485 (2 wire)

| Dip switch | Setting | Description                                            |
|------------|---------|--------------------------------------------------------|
| 1          | OFF     | Reserve (always OFF)                                   |
| 2          | ON      | SIO type: RS-422/485                                   |
| 3          | ON      | 510 type. R5-422/465                                   |
| 4          | OFF     | Output mode of SD (TXD) data: Always output            |
| 5          | OFF     | Terminal resistance (220Ω) insertion to SD (TXD): None |
| 6          | OFF     | Terminal resistance (220Ω) insertion to RD (RXD): None |
| 7          | ON      | Short-circuit of SDA (TXA) and RDA (RXA): Exist        |
| 8          | ON      | Short-circuit of SDB (TXB) and RDB (RXB): Exist        |
| 9          | ON      | RS (RTS) Auto control mode: Enable                     |
| 10         | ON      |                                                        |

# 2 Selection of External Device

Select the External Device to be connected to the Display.

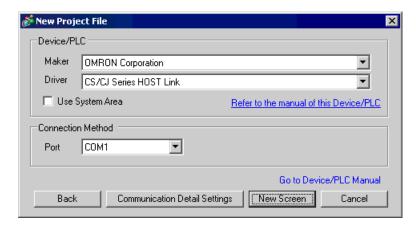

| Setup Items     | Setup Description                                                                                                    |  |
|-----------------|----------------------------------------------------------------------------------------------------|--|
| Maker           | Select the maker of the External Device to be connected. Select "OMRON Corporation".                                                                                                    |  |
| Driver          | Select a model (series) of the External Device to be connected and connection method.  Select "CS/CJ Series HOST Link".  Check the External Device which can be connected in "CS/CJ Series HOST Link" in system configuration.  "1 System Configuration" (page 3)                                                                                                    |  |
| Use System Area | Check this option when you synchronize the system data area of Display and the device (memory) of External Device. When synchronized, you can use the ladder program of External Device to switch the display or display the window on the display.  Cf. GP-Pro EX Reference Manual "Appendix 1.4 LS Area (only for direct access method)"  This can be also set with GP-Pro EX or in off-line mode of Display.  Cf. GP-Pro EX Reference Manual " 5.14.6 Setting Guide of [System Setting Window]■[Main Unit Settings] Settings Guide◆System Area Setting"  Cf. Maintenance/Troubleshooting "2.14.1 Settings common to all Display models◆System Area Settings" |  |
| Port            | Select the Display port to be connected to the External Device.                                                                                                    |  |

# 3 Example of Communication Setting

Examples of communication settings of the Display and the External Device, recommended by Pro-face, are shown.

# 3.1 Setting Example 1

- Setting of GP-Pro EX
- ◆ Communication Settings

To display the setting screen, select [Device/PLC Settings] from [System setting window] in workspace.

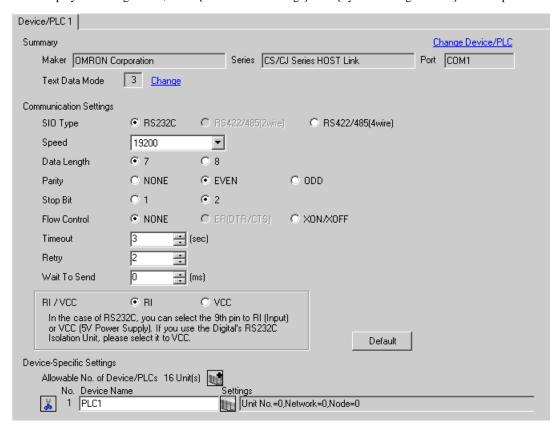

#### ◆ Device Setting

To display the setting screen, click [[Setting]] of External Device you want to set from [Device-Specific Settings] of [Device/PLC Settings].

When you connect multiple External Device, click from [Device-Specific Settings] of [Device/PLC Settings] to add another External Device.

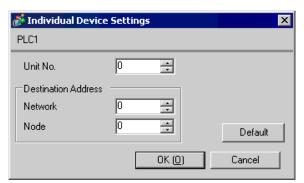

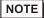

- Set the unit No. you set in the External Device for "Unit No.".
- If you do not access beyond network, set "0" for "Network" and "Node" settings.

## ■ Setting of External Device

Click the [HOST Link Port] tab from the [PC System Settings] of the ladder software for the communication settings of the HOST link port (RS232C port on CPU) and set as below.

| Setup Items                          | Settings                                     |
|--------------------------------------|----------------------------------------------|
| Speed                                | 19200                                        |
| Parameter                            | 7,2,E                                        |
| Mode                                 | HOST link                                    |
| DIP Switch*1                         | SW1: OFF<br>SW5: OFF<br>SW7: OFF<br>SW8: OFF |
| Unit No.                             | Option                                       |
| Source Network Address*2             | Option                                       |
| Node Address Setting Rotary Switch*3 | Option                                       |

<sup>\*1</sup> Use the DIP switch on the front of the unit for setting.

#### Notes

• Do not set the duplicate node address in the same network address group.

<sup>\*2</sup> Parameter used when you access beyond network. Set in the routing table of "CX-Net Network Configuration". Please refer to the manual of the External Device for more details.

<sup>\*3</sup> Parameter used when you access beyond network. Set with the rotary switch on the front of the Controller Link unit used for access beyond network.

#### 3.2 Setting Example 2

## ■ Setting of GP-Pro EX

#### ◆ Communication Settings

To display the setting screen, select [Device/PLC Settings] from [System setting window] in workspace.

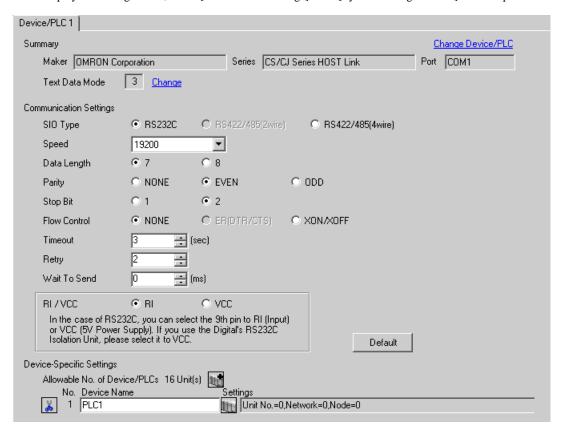

#### ◆ Device Setting

To display the setting screen, click [[Setting]] of External Device you want to set from [Device-Specific Settings] of [Device/PLC Settings].

When you connect multiple External Device, click from [Device-Specific Settings] of [Device/PLC Settings] to add another External Device.

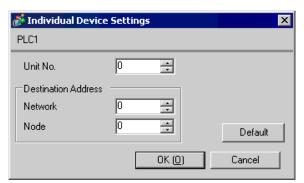

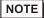

- Set the unit No. you set in the External Device for "Unit No.".
- If you do not access beyond network, set "0" for "Network" and "Node" settings.

## ■ Setting of External Device

Click the [Peripheral Port] tab from the [PC System Settings] of the ladder software for the communication settings of the peripheral port and set as below.

| Setup Items                          | Settings                                    |
|--------------------------------------|---------------------------------------------|
| Speed                                | 19200                                       |
| Parameter                            | 7,2,E                                       |
| Mode                                 | HOST link                                   |
| DIP Switch*1                         | SW1: OFF<br>SW4: ON<br>SW7: OFF<br>SW8: OFF |
| Unit No.                             | Option                                      |
| Source Network Address*2             | Option                                      |
| Node Address Setting Rotary Switch*3 | Option                                      |

<sup>\*1</sup> Use the DIP switch on the front of the unit for setting.

#### Notes

• Do not set the duplicate node address in the same network address group.

<sup>\*2</sup> Parameter used when you access beyond network. Set in the routing table of "CX-Net Network Configuration". Please refer to the manual of the External Device for more details.

<sup>\*3</sup> Parameter used when you access beyond network. Set with the rotary switch on the front of the Controller Link unit used for access beyond network.

#### 3.3 Setting Example 3

#### ■ Setting of GP-Pro EX

#### Communication Settings

To display the setting screen, select [Device/PLC Settings] from [System setting window] in workspace.

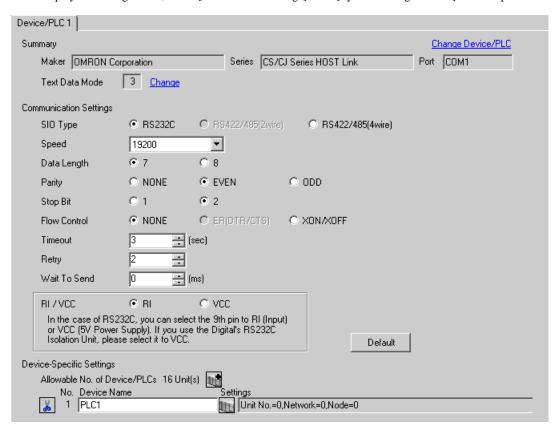

#### ◆ Device Setting

To display the setting screen, click [fig. ([Setting]) of External Device you want to set from [Device-Specific Settings] of [Device/PLC Settings].

When you connect multiple External Device, click from [Device-Specific Settings] of [Device/PLC Settings] to add another External Device.

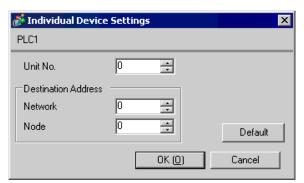

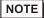

- Set the unit No. you set in the External Device for "Unit No.".
- If you do not access beyond network, set "0" for "Network" and "Node" settings.

## ■ Setting of External Device

For communication settings of INNER board, open [I/O Table] of the ladder software first. Then, select [INNER Board Soft Switch] from the menu displayed by right-clicking [CS\*\*-CPU\*\*] (CPU of the External Device to set) and set as below.

| Setup Items                          | Settings            |
|--------------------------------------|---------------------|
| Line Speed                           | 19200               |
| Parameter                            | 1,7,2,E             |
| Mode                                 | Default (HOST Link) |
| Send Delay Time                      | 0                   |
| CS Control                           | None                |
| Unit No.                             | Option              |
| Source Network Address*1             | Option              |
| Node Address Setting Rotary Switch*2 | Option              |

<sup>\*1</sup> Parameter used when you access beyond network. Set in the routing table of "CX-Net Network Configuration". Please refer to the manual of the External Device for more details.

#### ◆ Notes

• Do not set the duplicate node address in the same network address group.

<sup>\*2</sup> Parameter used when you access beyond network. Set with the rotary switch on the front of the Controller Link unit used for access beyond network.

#### 3.4 Setting Example 4

- Setting of GP-Pro EX
- Communication Settings

To display the setting screen, select [Device/PLC Settings] from [System setting window] in workspace.

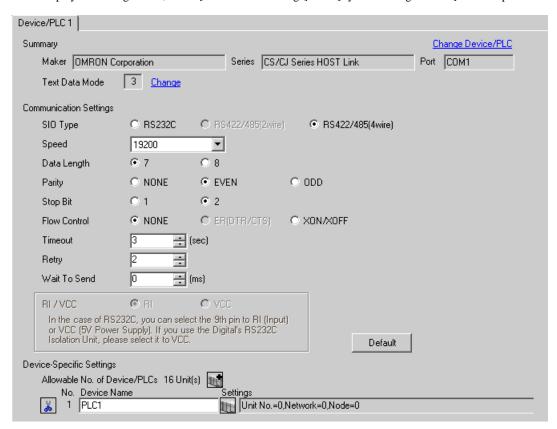

#### ◆ Device Setting

To display the setting screen, click [[Setting]] of External Device you want to set from [Device-Specific Settings] of [Device/PLC Settings].

When you connect multiple External Device, click from [Device-Specific Settings] of [Device/PLC Settings] to add another External Device.

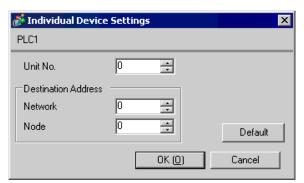

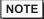

- Set the unit No. you set in the External Device for "Unit No.".
- If you do not access beyond network, set "0" for "Network" and "Node" settings.

#### ■ Setting of External Device

For communication settings of INNER board, open [I/O Table] of the ladder software first. Then, select [INNER Board Soft Switch] from the menu displayed by right-clicking [CS\*\*-CPU\*\*] (CPU of the External Device to set) and set as below.

| Setup Items                            | Settings            |
|----------------------------------------|---------------------|
| WIRE (2wire/4wire switch)*1            | 4wire               |
| TERM (Termination resistance switch)*2 | ON                  |
| Line Speed                             | 19200               |
| Parameter                              | 1,7,2,E             |
| Mode                                   | Default (HOST Link) |
| Send Delay Time                        | 0                   |
| CS Control                             | None                |
| Unit No.                               | Option              |
| Source Network Address*3               | Option              |
| Node Address Setting Rotary Switch*4   | Option              |

<sup>\*1</sup> Use the WIRE switch on the front of the INNER board to set.

#### Notes

• Do not set the duplicate node address in the same network address group.

<sup>\*2</sup> Use the TERM switch on the front of the INNER board to set. For 1:n connection, set only the station that serves as termination resistance to ON.

<sup>\*3</sup> Parameter used when you access beyond network. Set in the routing table of "CX-Net Network Configuration". Please refer to the manual of the External Device for more details.

<sup>\*4</sup> Parameter used when you access beyond network. Set with the rotary switch on the front of the Controller Link unit used for access beyond network.

#### 3.5 Setting Example 5

#### ■ Setting of GP-Pro EX

#### Communication Settings

To display the setting screen, select [Device/PLC Settings] from [System setting window] in workspace.

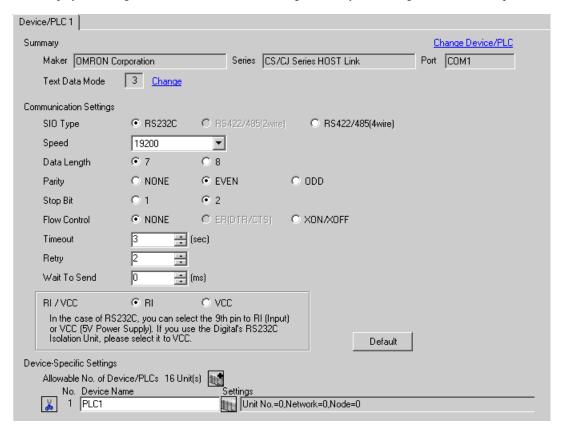

#### ◆ Device Setting

To display the setting screen, click [[Setting]] of External Device you want to set from [Device-Specific Settings] of [Device/PLC Settings].

When you connect multiple External Device, click from [Device-Specific Settings] of [Device/PLC Settings] to add another External Device.

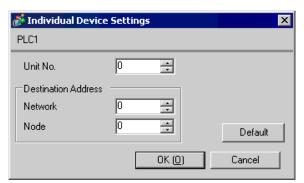

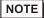

- Set the unit No. you set in the External Device for "Unit No.".
- If you do not access beyond network, set "0" for "Network" and "Node" settings.

#### ■ Setting of External Device

For communication settings of the communication unit, you need to register the serial communication unit to be used by the ladder software in advance.

After registration, open [I/O Table] of the ladder software. Click [Switch] from the menu displayed by right-clicking [Serial Communication Unit] and set as below.

| Setup Items                          | Settings                                   |
|--------------------------------------|--------------------------------------------|
| Line Speed                           | 19200                                      |
| Parameter                            | 1,7,2,E                                    |
| Mode                                 | Default (HOST Link)                        |
| Send Delay Time                      | 0                                          |
| CS Control                           | None                                       |
| Unit No. Setting Rotary Switch*1     | Same value as "CPU High Function Unit No." |
| Unit No.                             | Option                                     |
| Source Network Address*2             | Option                                     |
| Node Address Setting Rotary Switch*3 | Option                                     |

<sup>\*1</sup> You need to set this switch to the same value as "CPU High Function Unit No." of the serial communication unit in the I/O table assigned by the ladder tool.

#### Notes

• Do not set the duplicate node address in the same network address group.

<sup>\*2</sup> Parameter used when you access beyond network. Set in the routing table of "CX-Net Network Configuration". Please refer to the manual of the External Device for more details.

<sup>\*3</sup> Parameter used when you access beyond network. Set with the rotary switch on the front of the Controller Link unit used for access beyond network.

#### 3.6 Setting Example 6

- Setting of GP-Pro EX
- Communication Settings

To display the setting screen, select [Device/PLC Settings] from [System setting window] in workspace.

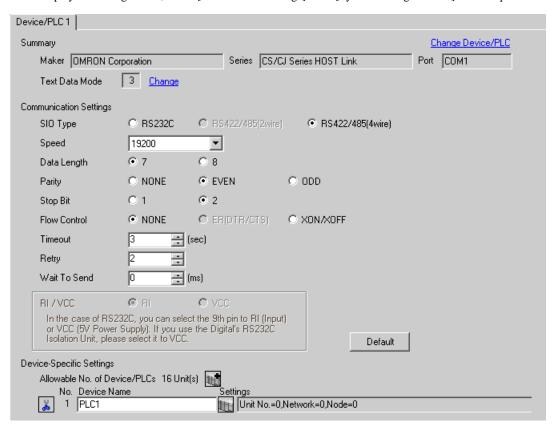

#### ◆ Device Setting

To display the setting screen, click [[Setting]] of External Device you want to set from [Device-Specific Settings] of [Device/PLC Settings].

When you connect multiple External Device, click from [Device-Specific Settings] of [Device/PLC Settings] to add another External Device.

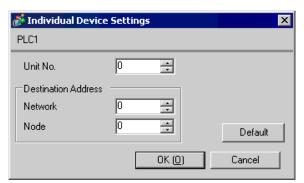

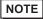

- Set the unit No. you set in the External Device for "Unit No.".
- If you do not access beyond network, set "0" for "Network" and "Node" settings.

#### ■ Setting of External Device

For communication settings of the communication unit, you need to register the serial communication unit to be used by the ladder software in advance.

After registration, open [I/O Table] of the ladder software. Click [Switch] from the menu displayed by right-clicking [Serial Communication Unit] and set as below.

| Setup Items                            | Settings                                   |
|----------------------------------------|--------------------------------------------|
| WIRE (2wire/4wire switch)*1            | 4wire                                      |
| TERM (Termination resistance switch)*2 | ON                                         |
| Line Speed                             | 19200                                      |
| Parameter                              | 1,7,2,E                                    |
| Mode                                   | Default (HOST Link)                        |
| Send Delay Time                        | 0                                          |
| CS Control                             | None                                       |
| Unit No. Setting Rotary Switch*3       | Same value as "CPU High Function Unit No." |
| Unit No.                               | Option                                     |
| Source Network Address*4               | Option                                     |
| Node Address Setting Rotary Switch*5   | Option                                     |

<sup>\*1</sup> Use the WIRE switch on the front of the Controller Link unit to set.

#### ◆ Notes

• Do not set the duplicate node address in the same network address group.

<sup>\*2</sup> Use the TERM switch on the front of the Controller Link unit to set. For 1:n connection, set only the station that serves as termination resistance to ON.

<sup>\*3</sup> You need to set this switch to the same value as "CPU High Function Unit No." of the serial communication unit in the I/O table assigned by the ladder tool.

<sup>\*4</sup> Parameter used when you access beyond network. Set in the routing table of "CX-Net Network Configuration". Please refer to the manual of the External Device for more details.

<sup>\*5</sup> Parameter used when you access beyond network. Set with the rotary switch on the front of the Controller Link unit used for access beyond network.

# 4 Setup Items

Set communication settings of the Display with GP-Pro EX or in off-line mode of the Display.

The setting of each parameter must be identical to that of External Device.

"3 Example of Communication Setting" (page 8)

## 4.1 Setup Items in GP-Pro EX

## ■ Communication Settings

To display the setting screen, select [Device/PLC Settings] from [System setting window] in workspace.

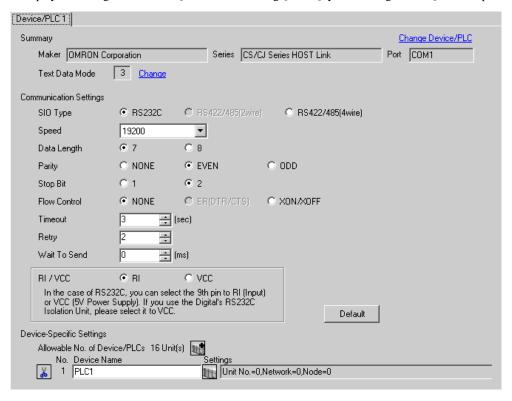

| Setup Items  | Setup Description                                                                                                    |  |
|--------------|----------------------------------------------------------------------------------------------------|--|
| SIO Type     | Select the SIO type to communicate with the External Device.                                                                               |  |
| Speed        | Select speed between the External Device and the Display.                                                                                  |  |
| Data Length  | Select data length.                                                                                                    |  |
| Parity       | Select how to check parity.                                                                                                    |  |
| Stop Bit     | Select stop bit length.                                                                                                    |  |
| Flow Control | Select the communication control method to prevent overflow of transmission and reception data.                                            |  |
| Timeout      | Use an integer from 1 to 127 to enter the time (sec) for which the Display waits for the response from the External Device.                |  |
| Retry        | In case of no response from the External Device, use an integer from 0 to 255 to enter how many times the Display retransmits the command. |  |

continued to next page

| Setup Items  | Setup Description                                                                                                    |  |  |
|--------------|----------------------------------------------------------------------------------------------------|--|--|
| Wait To Send | Use an integer from 0 to 255 to enter standby time (ms) for the Display from receiving packets to transmitting next commands.                                                                                       |  |  |
| RI/VCC       | You can switch RI/VCC of the 9th pin when you select RS232C for SIO type. It is necessary to change RI/5V by changeover switch of IPC when connect with IPC. Please refer to the manual of the IPC for more detail. |  |  |

# ■ Device Setting

To display the setting screen, click [[Setting]] of External Device you want to set from [Device-Specific Settings] of [Device/PLC Settings].

When you connect multiple External Device, click from [Device-Specific Settings] of [Device/PLC Settings] to add another External Device.

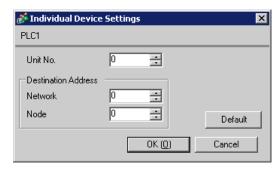

| Setup Items | Setup Description                      |  |
|-------------|----------------------------------------|--|
| Unit No.    | Enter the unit No. for HOST link.      |  |
| Network     | Enter the destination network address. |  |
| Node        | Enter the destination node address.    |  |

## 4.2 Setup Items in Off-line Mode

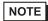

- Please refer to Maintenance/Troubleshooting for more information on how to enter off-line mode or about operation.
  - Cf. Maintenance/Troubleshooting "2.2 Offline Mode"

## ■ Communication Settings

To display the setting screen, touch [Device/PLC Settings] from [Peripheral Settings] in off-line mode. Touch the External Device you want to set from the displayed list.

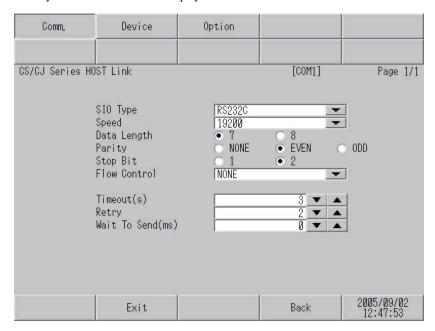

| Setup Items  | Setup Description                                                                                                    |  |  |
|--------------|----------------------------------------------------------------------------------------------------|--|--|
| SIO Type     | Select the SIO type to communicate with the External Device.  IMPORTANT  To make the communication settings correctly, confirm the serial interface specifications of Display unit for [SIO Type].  We cannot guarantee the operation if a communication type that the serial interface does not support is specified.  For details concerning the serial interface specifications, refer to the manual for Display unit. |  |  |
| Speed        | Select speed between the External Device and the Display.                                                                                                    |  |  |
| Data Length  | Select data length.                                                                                                    |  |  |
| Parity       | Select how to check parity.                                                                                                    |  |  |
| Stop Bit     | Select stop bit length.                                                                                                    |  |  |
| Flow Control | Select the communication control method to prevent overflow of transmission and reception data.                                                                                                    |  |  |
| Timeout      | Use an integer from 1 to 127 to enter the time (s) for which the Display waits for the response from the External Device.                                                                                                    |  |  |
| Retry        | In case of no response from the External Device, use an integer from 0 to 255 to enter how many times the Display retransmits the command.                                                                                                    |  |  |
| Wait To Send | Use an integer from 0 to 255 to enter standby time (ms) for the Display from receiving packets to transmitting next commands.                                                                                                    |  |  |

# ■ Device Setting

To display the setting screen, touch [Device/PLC Settings] from [Peripheral Settings]. Touch the External Device you want to set from the displayed list, and touch [Device].

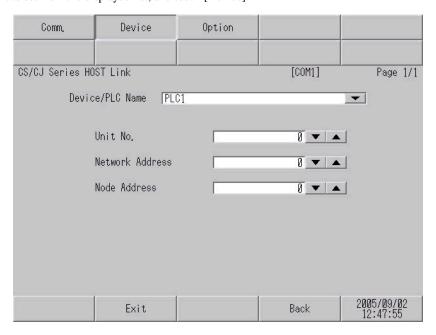

| Setup Items     | Setup Description                                                                                                    |  |
|-----------------|----------------------------------------------------------------------------------------------------|--|
| Device/PLC Name | Select the External Device for device setting. Device name is a title of External Device set with GP-Pro EX.(Initial value [PLC1]) |  |
| Unit No.        | Enter the unit No. for HOST link.                                                                                                  |  |
| Network         | Enter the destination network address.                                                                                             |  |
| Node            | Enter the destination node address.                                                                                                |  |

# ■ Option

To display the setting screen, touch [Device/PLC Settings] from [Peripheral Settings]. Touch the External Device you want to set from the displayed list, and touch [Option].

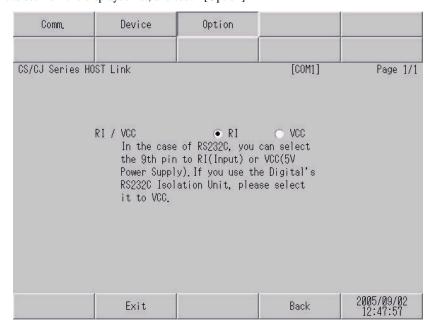

| Setup Items | Setup Description                                                                                                    |  |
|-------------|----------------------------------------------------------------------------------------------------|--|
| RI/VCC      | You can switch RI/VCC of the 9th pin when you select RS232C for SIO type.  It is necessary to change RI/5V by changeover switch of IPC when connect with IPC.  Please refer to the manual of the IPC for more detail. |  |

# 5 Cable Diagram

The cable diagram shown below may be different from the cable diagram recommended by OMRON Corporation. Please be assured there is no operational problem in applying the cable diagram shown in this manual

- The FG pin of the main body of the External Device must be D-class grounded. Please refer to the manual of the External Device for more details.
- SG and FG are connected inside the Display. When connecting SG to the External Device, design the system
  not to form short-circuit loop.
- · Connect the isolation unit, when communication is not stabilized under the influence of a noise etc.

#### Cable Diagram 1

| Display<br>(Connection Port) | Cable |                                                              | Notes                                 |
|------------------------------|-------|--------------------------------------------------------------|---------------------------------------|
|                              | A     | OMRON SYSMAC link cable by Pro-face<br>CA3-CBLSYS-01 (5m)    |                                       |
| GP (COM1)<br>IPC*1           | В     | XW2Z-200S-V (2m) or XW2Z-500S-V (5m)<br>by OMRON Corporation |                                       |
|                              | С     | Your own cable                                               | The cable length must be 15m or less. |

<sup>\*1</sup> Only the COM port which can communicate by RS-232C can be used.

© ■ COM Port of IPC (page 5)

- A) When using OMRON SYSMAC link cable (CA3-CBLSYS-01) by Pro-face
- B) When using XW2Z-200S-V or XW2Z-500S-V by OMRON Corporation

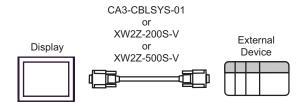

#### C) When using your own cable

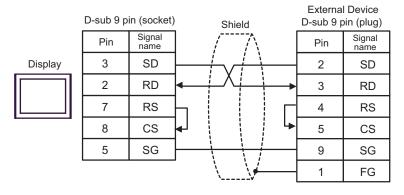

#### Cable Diagram 2

| Display<br>(Connection Port) | Cable                                                                        | Notes                    |
|------------------------------|------------------------------------------------------------------------------|--------------------------|
| GP (COM1)                    | A CS1W-CN225 (2m) or CS1W-CN625 (6m) by OMRON Corporation  +  Your own cable | The cable length must be |
| GP (COM1)<br>IPC*1           | B CS1W-CN226 (2m) or CS1W-CN626 (6m) by OMRON Corporation + Your own cable   | 15m or less.             |

<sup>\*1</sup> Only the COM port which can communicate by RS-232C can be used.

#### A) When using CS1W-CN225 or CS1W-CN625 by OMRON Corporation or your own cable

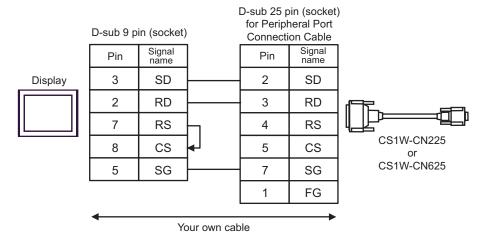

## B) When using CS1W-CN226 or CS1W-CN626 by OMRON Corporation or your own cable

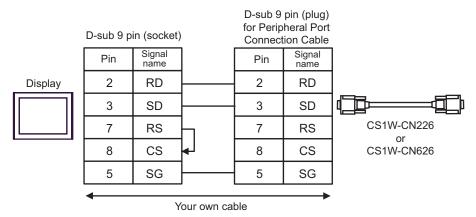

<sup>© ■</sup> COM Port of IPC (page 5)

## Cable Diagram 3

| Display<br>(Connection Port)             |   | Cable                                                                                                    | Notes                                  |
|------------------------------------------|---|----------------------------------------------------------------------------------------------------|----------------------------------------|
| GP*1 (COM1)<br>AGP-3302B (COM2)<br>IPC*2 |   | COM port conversion adapter by Pro-face CA3-ADPCOM-01  + Connector terminal block conversion adapter by Pro-face CA3-ADPTRM-01  + Your own cable | The cable length must be 500m or less. |
|                                          | В | Your own cable                                                                                                    |                                        |
| GP*3 (COM2)                              | С | Online adapter by Pro-face CA4-ADPONL-01  + Connector terminal block conversion adapter by Pro-face CA3-ADPTRM-0  + Your own cable               |                                        |
|                                          | D | Online adapter by Pro-face<br>CA4-ADPONL-01<br>+<br>Your own cable                                                                               |                                        |

<sup>\*1</sup> All GP models except AGP-3302B

\*3 All GP models except GP-3200 series and AGP-3302B

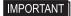

- Please turn ON the termination resistance switch on the PLC.
- Set the 2wire/4wire toggle switch to 4wire.
- Note that pole A and pole B are reversely named for the Display and the External Device.

<sup>\*2</sup> Only the COM port which can communicate by RS-422/485 (4 wire) can be used.

<sup>© ■</sup> COM Port of IPC (page 5)

- A) When using the COM port conversion adapter (CA3-ADPCOM-01), the connector terminal block conversion adapter (CA3-ADPTRM-01) by Pro-face and your own cable
- 1:1 connection

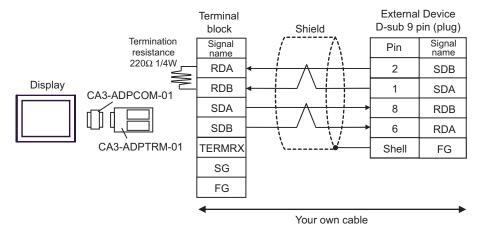

• 1:n connection

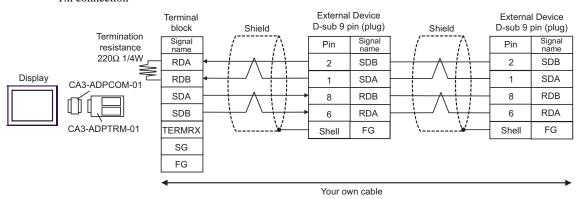

NOTE

 When the display unit you use is an IPC, turn ON the DIP switch 6 to insert the termination resistance.

#### B) When using your own cable

#### • 1:1 connection

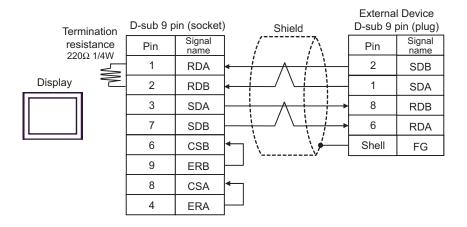

• 1:n connection

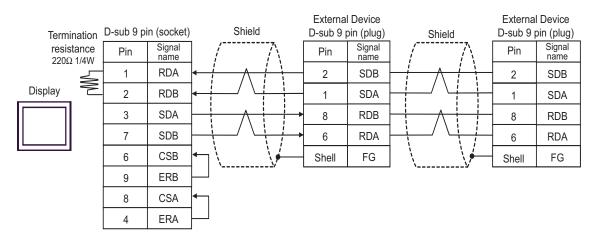

NOTE

 When the display unit you use is an IPC, turn ON the DIP switch 6 to insert the termination resistance.

- C) When using the online adapter (CA4-ADPONL-01), the connector terminal block conversion adapter (CA3-ADPTRM-01) by Pro-face and your own cable
- 1:1 connection

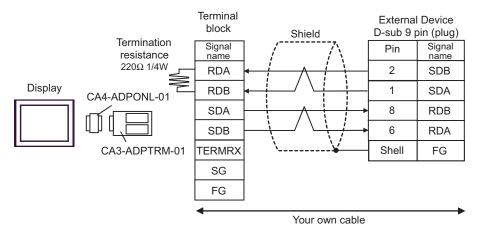

• 1:n connection

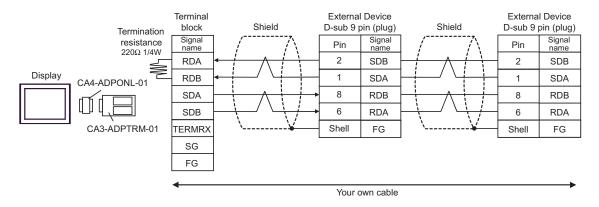

#### D) When using the online adapter (CA4-ADPONL-01) by Pro-face and your own cable

#### • 1:1 connection

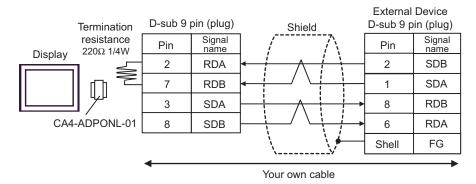

#### 1:n connection

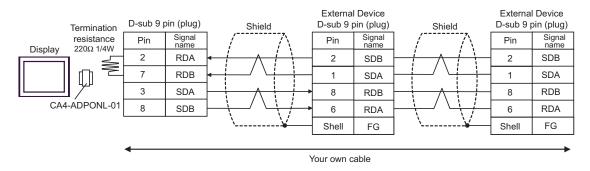

# 6 Supported Device

Range of supported device address is shown in the table below. Please note that the actually supported range of the devices varies depending on the External Device to be used. Please check the actual range in the manual of your External Device.

This address can be specified as system data area.

| Device                               | Bit Address               | Word Address    | 32bits  | Notes                  |
|--------------------------------------|---------------------------|-----------------|---------|------------------------|
| Channel I/O                          | 0000.00-6143.15           | 0000-6143       |         |                        |
| Internal Auxiliary Relay             | W000.00-W511.15           | W000-W511       |         |                        |
| Special Auxiliary Relay              | A000.00-A959.15           | A000-A959       |         | *1                     |
| Latch Relay                          | H000.00-H511.15           | H000-H511       |         |                        |
| Timer<br>(Time Up Flag)              | T0000-T4095               | -               |         | *2                     |
| Counter<br>(Count Up Flag)           | C0000-C4095               | -               |         | *2                     |
| Timer (Current Value)                | -                         | T0000-T4095     |         |                        |
| Counter (Current Value)              | -                         | C0000-C4095     |         |                        |
| Data Memory                          | D00000.00-D32767.15       | D00000-D32767   | [L / H] | *3                     |
| Extension Data Memory (E0-EC)        | E000000.00-<br>EC32767.15 | E000000-EC32767 |         | *4*5                   |
| Extension Data Memory (Current Bank) | -                         | EM00000-EM32767 |         | *5*6                   |
| Task Flag<br>(Bit)                   | TKB00-TKB31               | -               |         | *2                     |
| Task Flag<br>(Status)                | TK00.00-TK31.07           | TK00-TK30       |         | ÷ 2 ] *2               |
| Index Register                       | -                         | IR00-IR15       |         | Ві <b>, 31</b> ]<br>*7 |
| Data Register                        | -                         | DR00-DR15       |         | B : 151<br>*7          |

<sup>\*1</sup> Write disable in A000 to A447.

<sup>\*2</sup> Write disable

<sup>\*3</sup> When using the communication unit (CS1W-SCU21), do not use the address of D30000 to D31599. When using the communication board (CS1W-SCU21/41), do not use the address of D32000 to D32767. These addresses may be used as the system setting area on the External Device.

<sup>\*4</sup> Max 13 banks (E0 to EC) can be used. 1 bank can contain 32768 words. Available bank number is different depending on the CPU unit.

<sup>\*5</sup> CJM1 Series does not include the extension data memory (E0 to EC, current bank EM).

<sup>\*6</sup> CJ Series does not include the extension data memory (current bank EM).

<sup>\*7</sup> You cannot write during RUN.

# NOTE

- Please refer to the GP-Pro EX Reference Manual for system data area.
  - Cf. GP-Pro EX Reference Manual "Appendix 1.4 LS Area (only for direct access method)"
- Please refer to the precautions on manual notation for icons in the table.
  - "Manual Symbols and Terminology"

# 7 Device Code and Address Code

Use device code and address code when you select "Device & Address" for the address type in data displays.

| Device                               | Device Name | Device Code (HEX) | Address Code |
|--------------------------------------|-------------|-------------------|--------------|
| Channel I/O                          | -           | 0080              | Word Address |
| Internal Auxiliary Relay             | W           | 0082              | Word Address |
| Special Auxiliary Relay              | A           | 0085              | Word Address |
| Latch Relay                          | Н           | 0084              | Word Address |
| Timer (Current Value)                | T           | 0060              | Word Address |
| Counter (Current Value)              | С           | 0061              | Word Address |
| Data Memory                          | D           | 0000              | Word Address |
|                                      | E0          | 0010              | Word Address |
|                                      | E1          | 0011              | Word Address |
|                                      | E2          | 0012              | Word Address |
|                                      | E3          | 0013              | Word Address |
|                                      | E4          | 0014              | Word Address |
|                                      | E5          | 0015              | Word Address |
| Extension Data Memory (E0-EC)        | E6          | 0016              | Word Address |
| ,                                    | E7          | 0017              | Word Address |
|                                      | E8          | 0018              | Word Address |
|                                      | E9          | 0019              | Word Address |
|                                      | EA          | 001A              | Word Address |
|                                      | EB          | 001B              | Word Address |
|                                      | EC          | 001C              | Word Address |
| Extension Data Memory (Current Bank) | EM          | 0001              | Word Address |
| Task Flag<br>(Status)                | TK          | 0002              | Word Address |
| Index Register                       | IR          | 0003              | Word Address |
| Data Register                        | DR          | 0004              | Word Address |

# 8 Error Messages

Error messages are displayed on the screen of Display as follows: "No.: Device Name: Error Message (Error Occurrence Area)". Each description is shown below.

| Item                  | Description                                                                                                    |
|-----------------------|----------------------------------------------------------------------------------------------------|
| No.                   | Error No.                                                                                                    |
| Device Name           | Name of External Device where error occurs. Name of External Device is a title of External Device set with GP-Pro EX. (Initial value [PLC1])                                                                                                    |
| Error Message         | Displays messages related to the error which occurs.                                                                                                    |
|                       | Displays IP address or device address of External Device where error occurs, or error codes received from External Device.                                                                                                    |
| Error Occurrence Area | <ul> <li>NOTE</li> <li>IP address is displayed such as "IP address(Decimal): MAC address(Hex)".</li> <li>Device address is diplayed such as "Address: Device address".</li> <li>Received error codes are displayed such as "Decimal[Hex]".</li> </ul> |

Display Examples of Error Messages

"RHAA035: PLC1: Error has been responded for device write command (Error Code: 2 [02])"

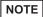

- Please refer to the manual of External Device for more detail of received error codes.
- Please refer to "When an error message is displayed (Error code list)" of "Maintenance/ Troubleshooting" for a common error message to the driver.